Муниципальное автономное общеобразовательное учреждение

средняя общеобразовательная школа № 26 г. Южно-Сахалинска

# **Многоуровневая система оценки качества образования**

*как инструмент повышения качества образования*

## **Структура оценки качества образования**

Региональная система оценки качества образования

Оценка качества образования в разрезе муниципалитета

( района)

Оценка качества образования в ОО (Внутришкольное оценивание)

Оценка результатов деятельности класса

(Внутриклассное оценивание)

Оценка индивидуальных достижений обучающегося

### **Возможности модуля «МСОКО»**

расчёт прогноза успешности сдачи ЕГЭ и ОГЭ;

автоматизированный расчет показателей качества образования;

анализ диагностических работ по протоколам;

формирование отчетов об уровне индивидуальных учебных достижений обучающихся;

выявление проблемных компонентов, влияющих на качество образования, учет динамики их проявления;

автоматизированное формирование отчетов о качестве образования не только в форме таблиц, но и в текстовом виде;

расчет рейтинга школ на уровне района, рейтингов муниципалитетов на уровне региона.

### **Кодификатор элементов содержания**

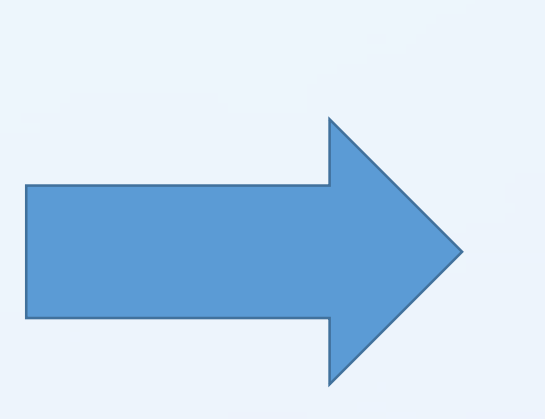

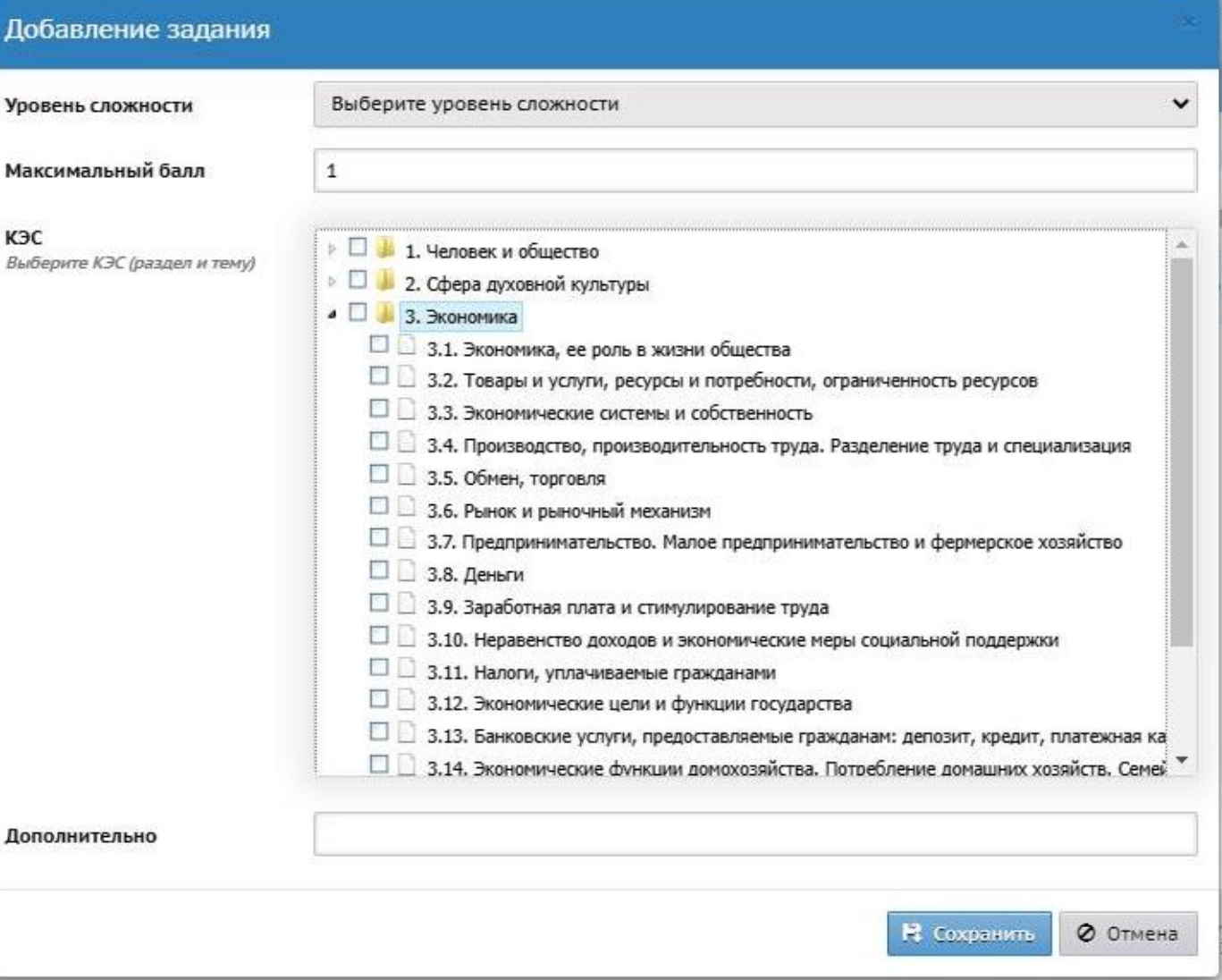

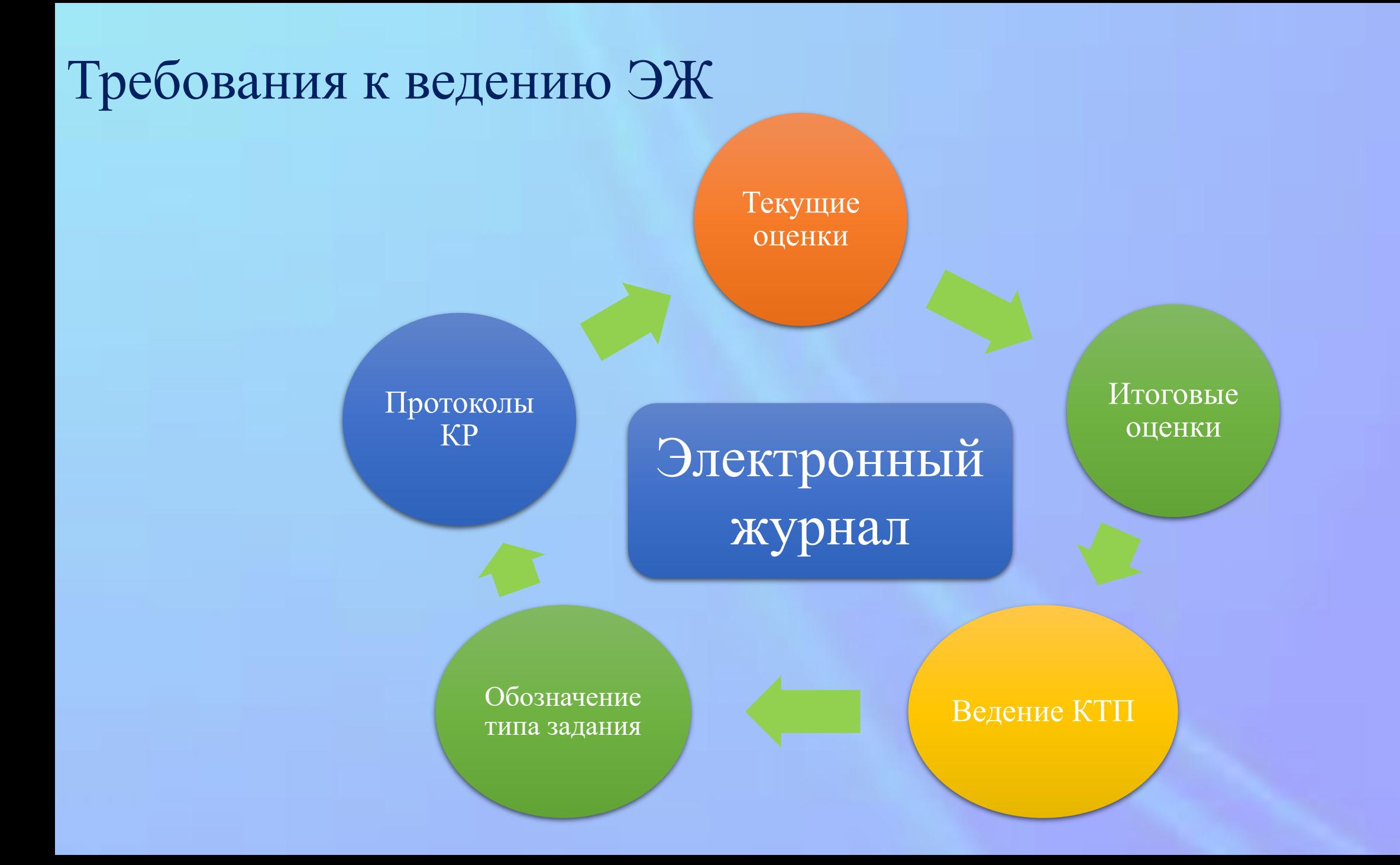

## Инструмент МСОКО в электронном журнале

- •Формирование плана контрольной работы
- Занесение результатов в протокол
- •Формирование отчетов из системы МСОКО
- Анализ показателей качества образовательных результатов и освоение элементов содержания образовательных программ по предмету
- Выполнение рекомендаций, представленных в отчетах

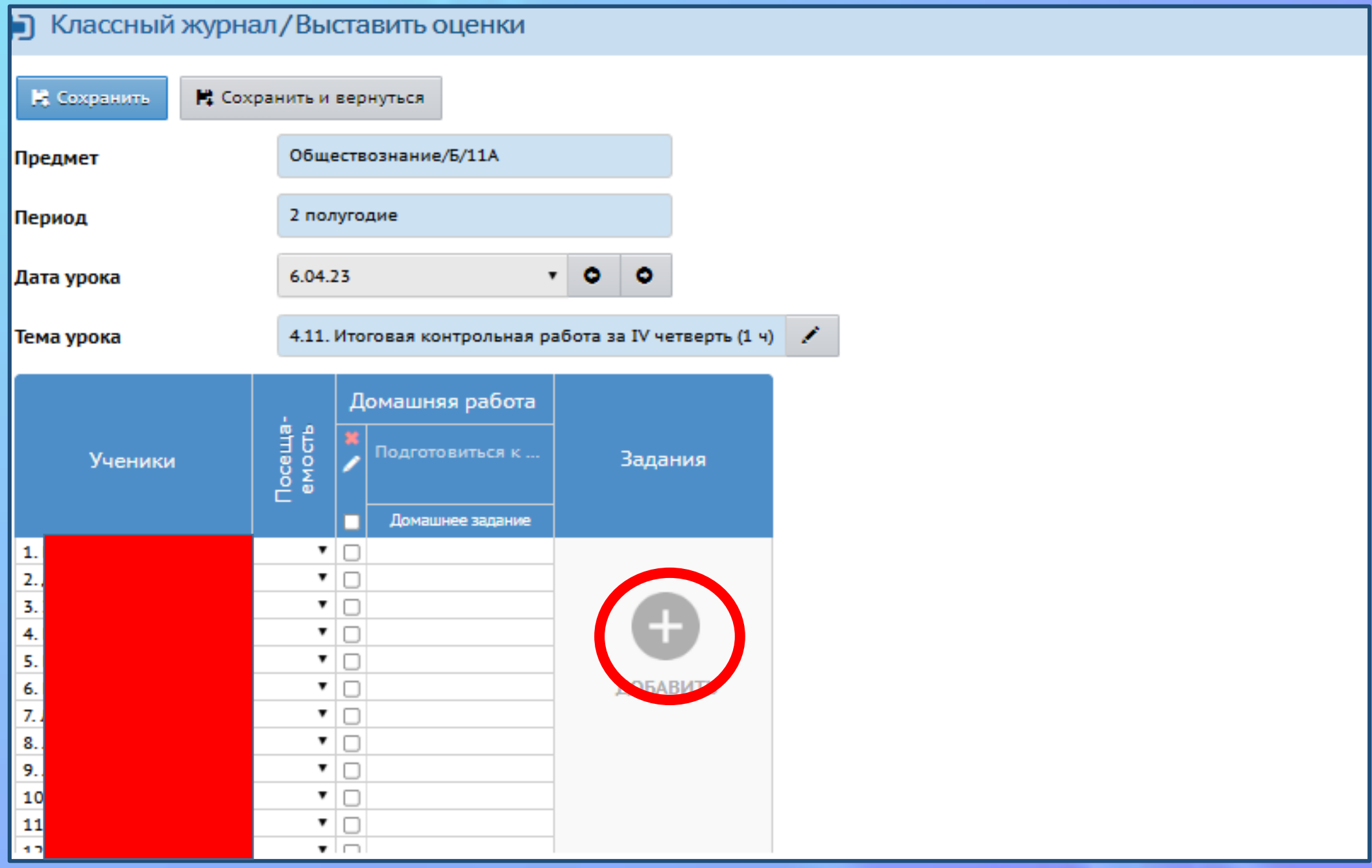

### Какие типы заданий анализируются модулем

### МСОКО в ЭЖ

- **1. Диагностическая контрольная работа** (входная, промежуточная или итоговая)
- **2. Диктант** (контроль терминов, понятий, дат)
- **3. Контрольная работа** (письменные комбинация тестовых, развернутых и практических заданий)
- **4. Тематическая работа** (зачет по карте, работа с контурной картой, практические работы например на уроке повторения)
- **5. Тестирование** (тестовые задания, небольшие самостоятельные работы)

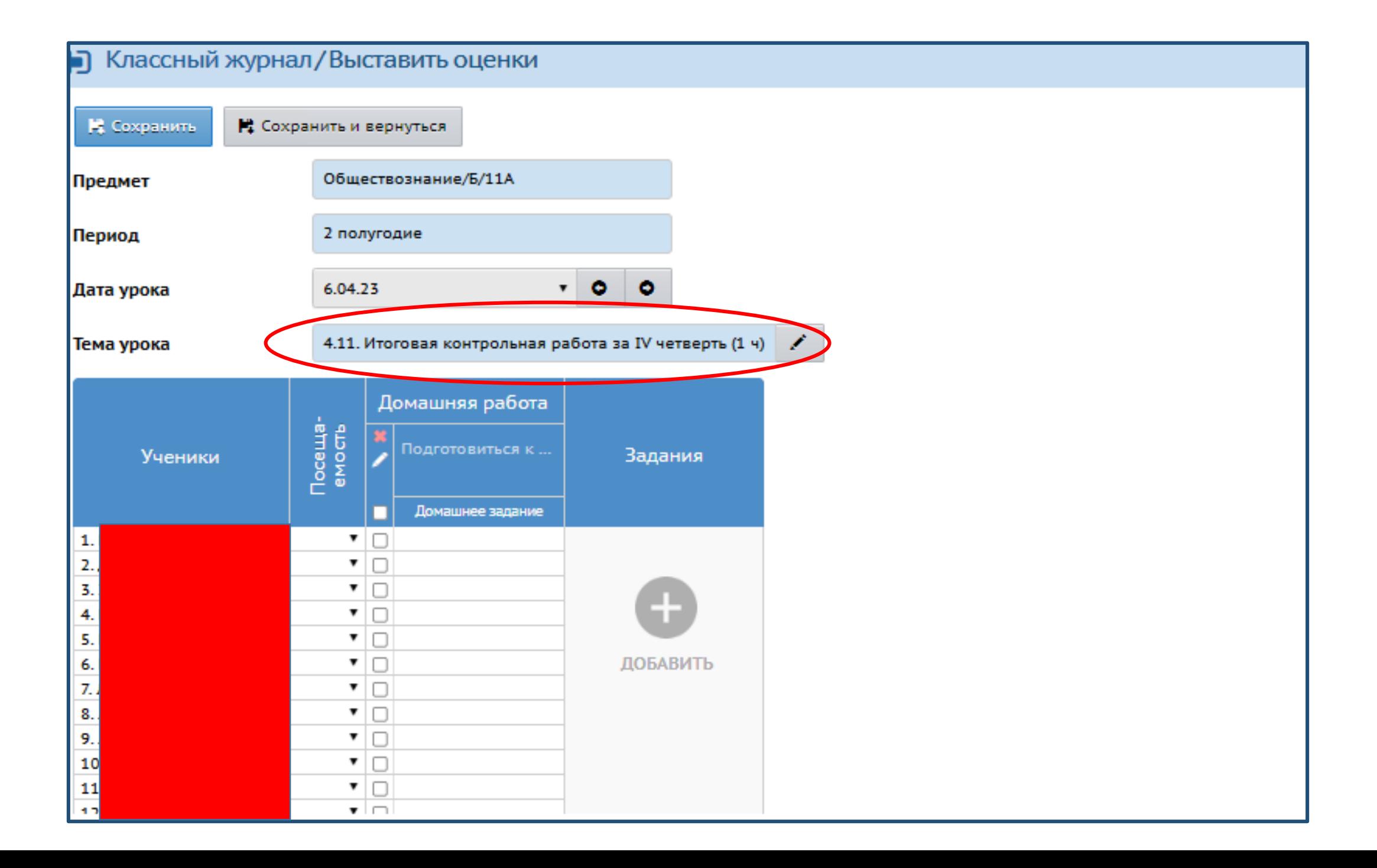

### 1. Выбрать тип задания

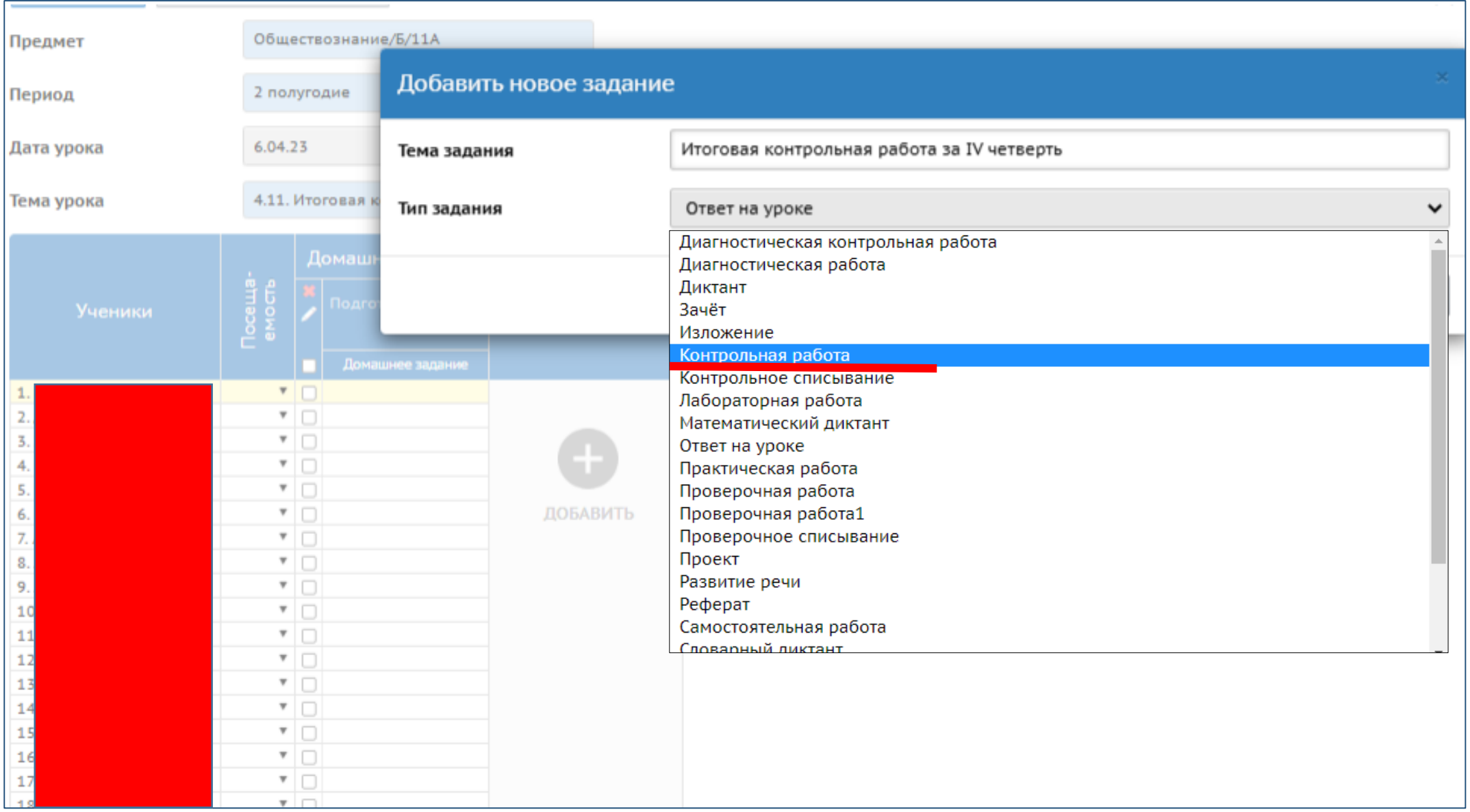

2. Для создания КР необходимо выбрать соответствующий тип задания и нажать

кнопку **«Добавить».** После успешного создания задания, на экране появляется **ссылка**

#### для заполнения протокола.

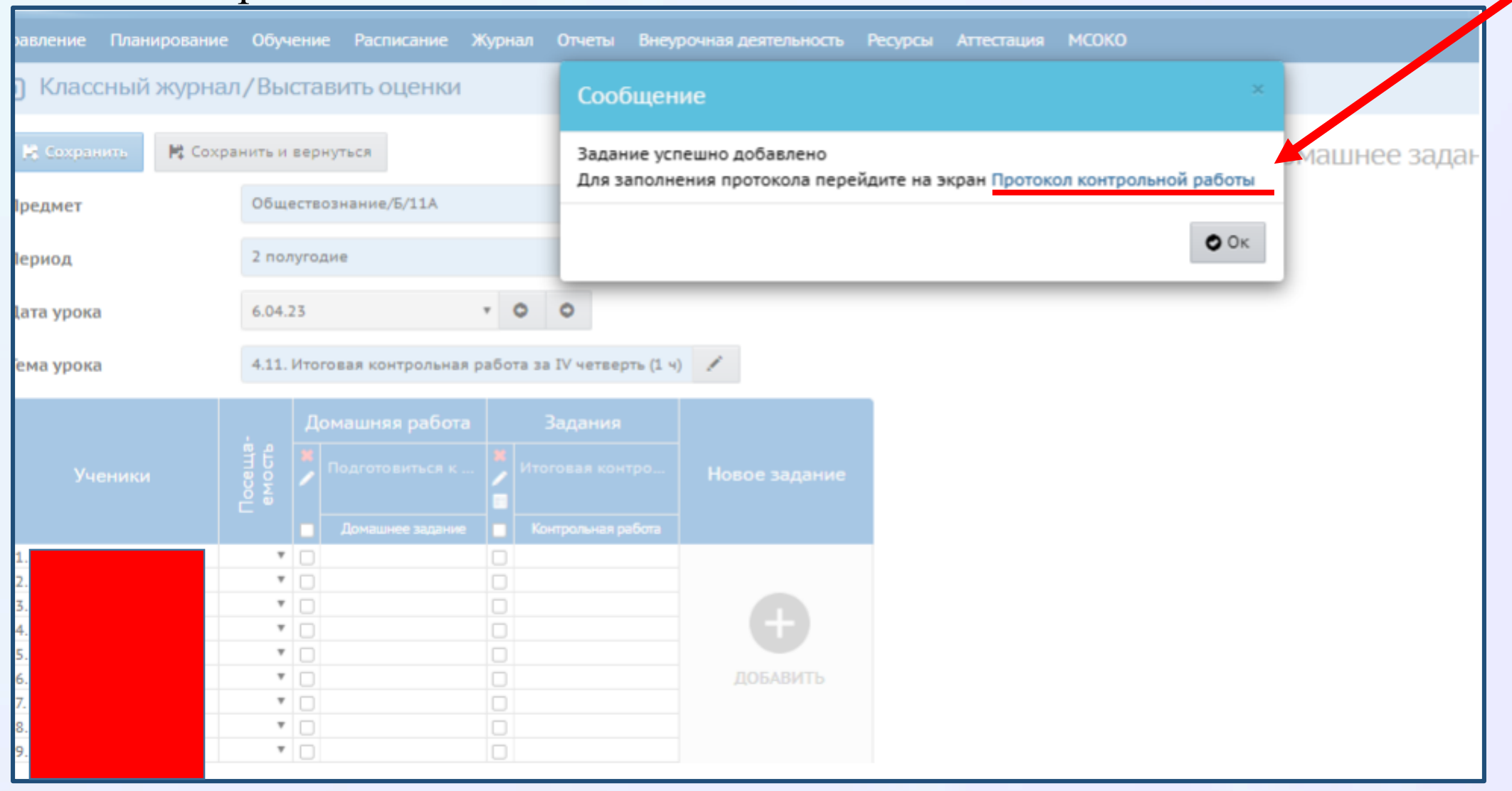

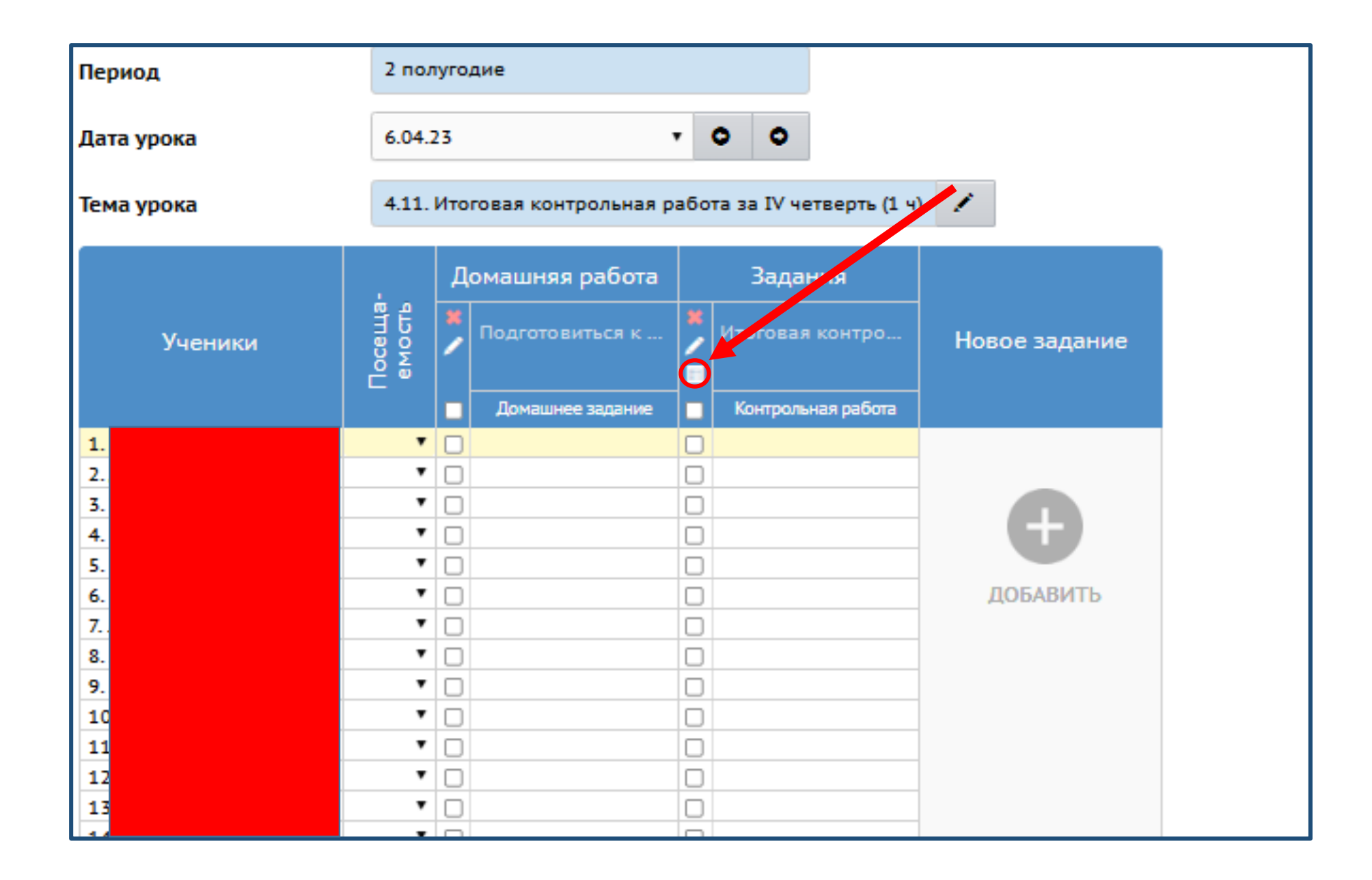

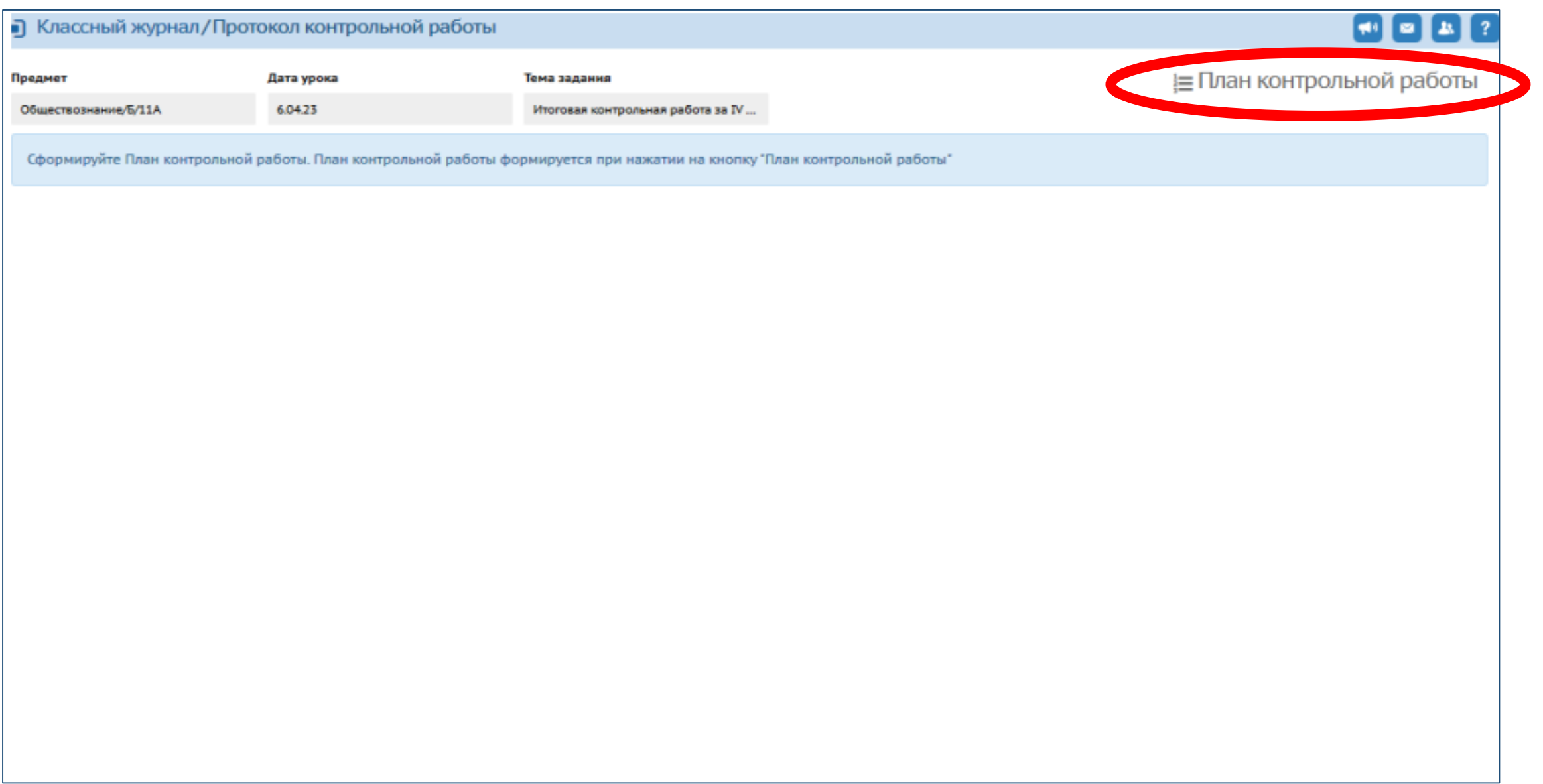

3. Для заполнения протокола нажать на кнопку **«Добавить задание»**, установить **«Уровень сложности»** (базовый или повышенный), **максимальный балл**, отметить **КЭС**, проверяемые в задании.

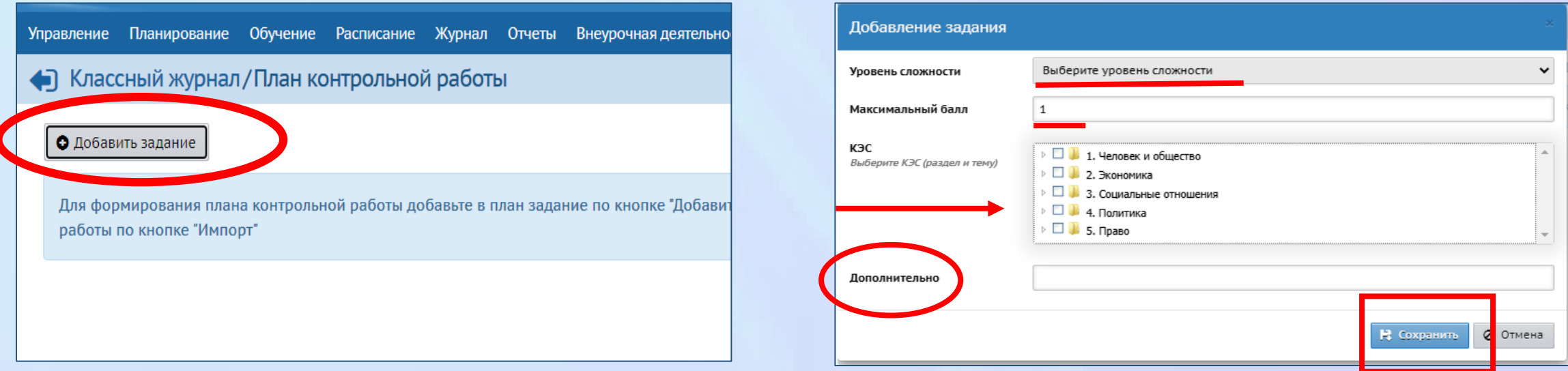

**!** В случае, если в перечне КЭС нет подходящей формулировки, то информацию

необходимо внести в графу **«Дополнительно».**

По окончании формирования задания нажать кнопку **«Сохранить».**

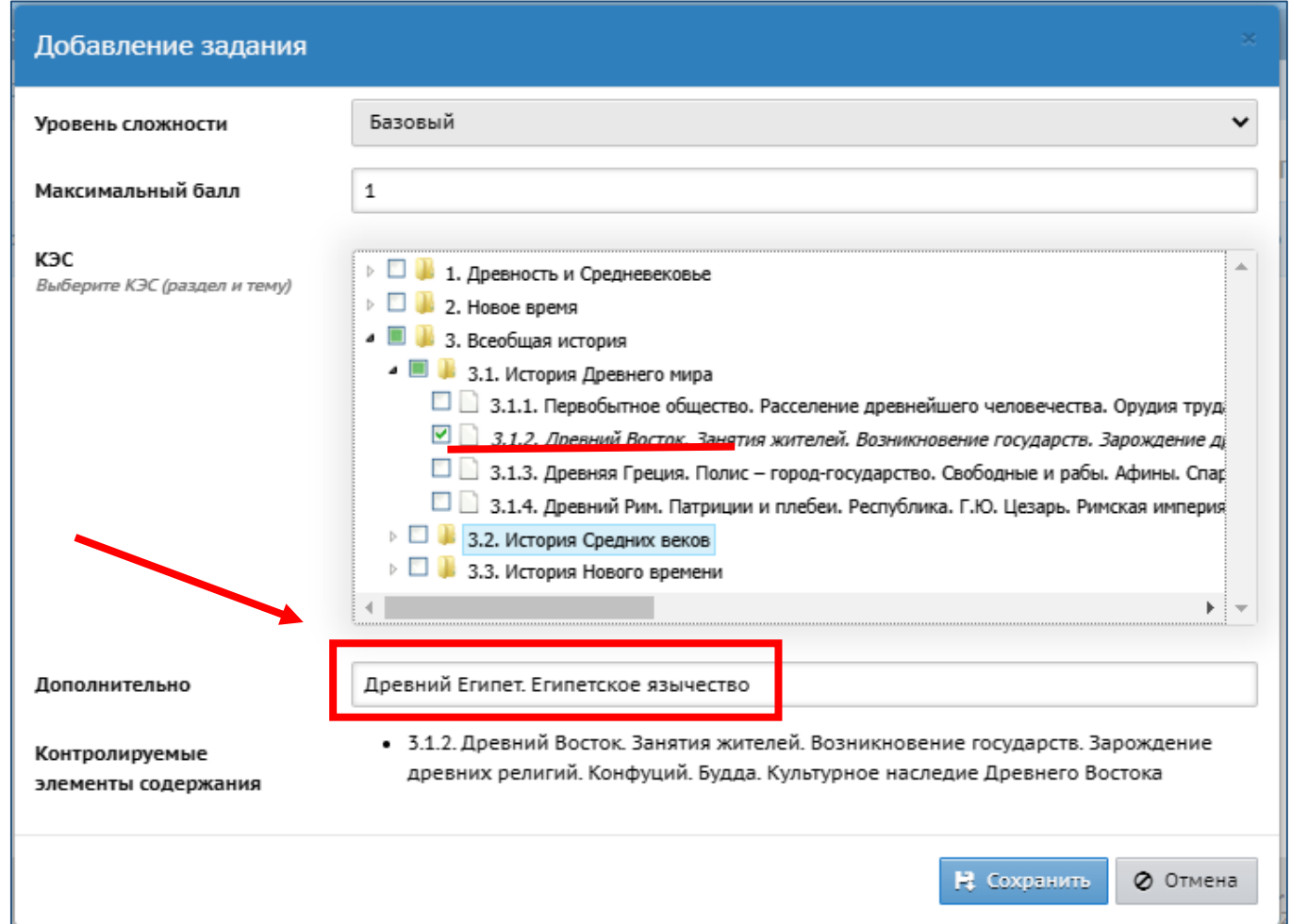

**!** В случае, если в перечне КЭС нет подходящей формулировки, то информацию

необходимо внести в графу **«Дополнительно».**

По окончании формирования задания нажать кнопку **«Сохранить».**

4. Протокол контрольной работы заполняется один раз затем можно его дублировать. Для переноса данных в другие классы (группы) необходимо экспортировать созданный протокол. Протокол выгружается в файл **«План контрольной работы.xls».** Сохраните файл в нужной вам папке, на диске.

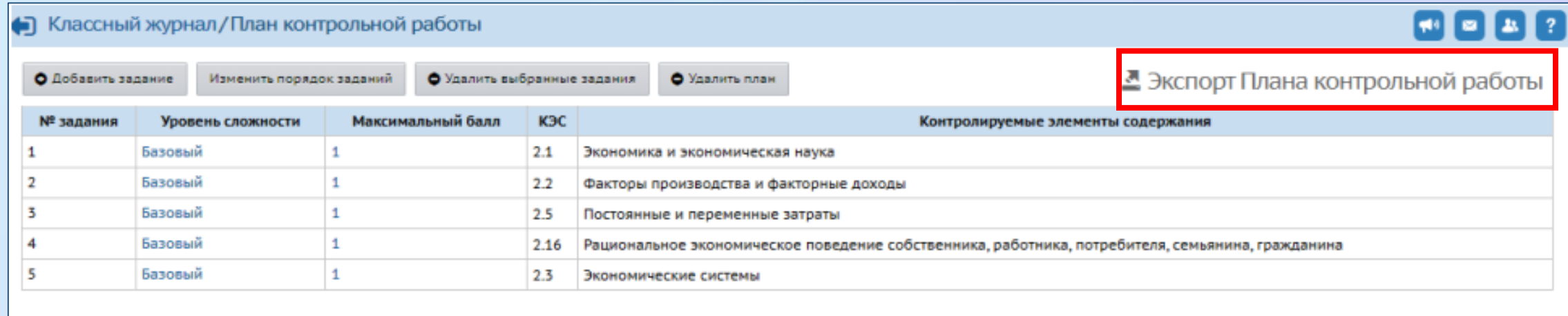

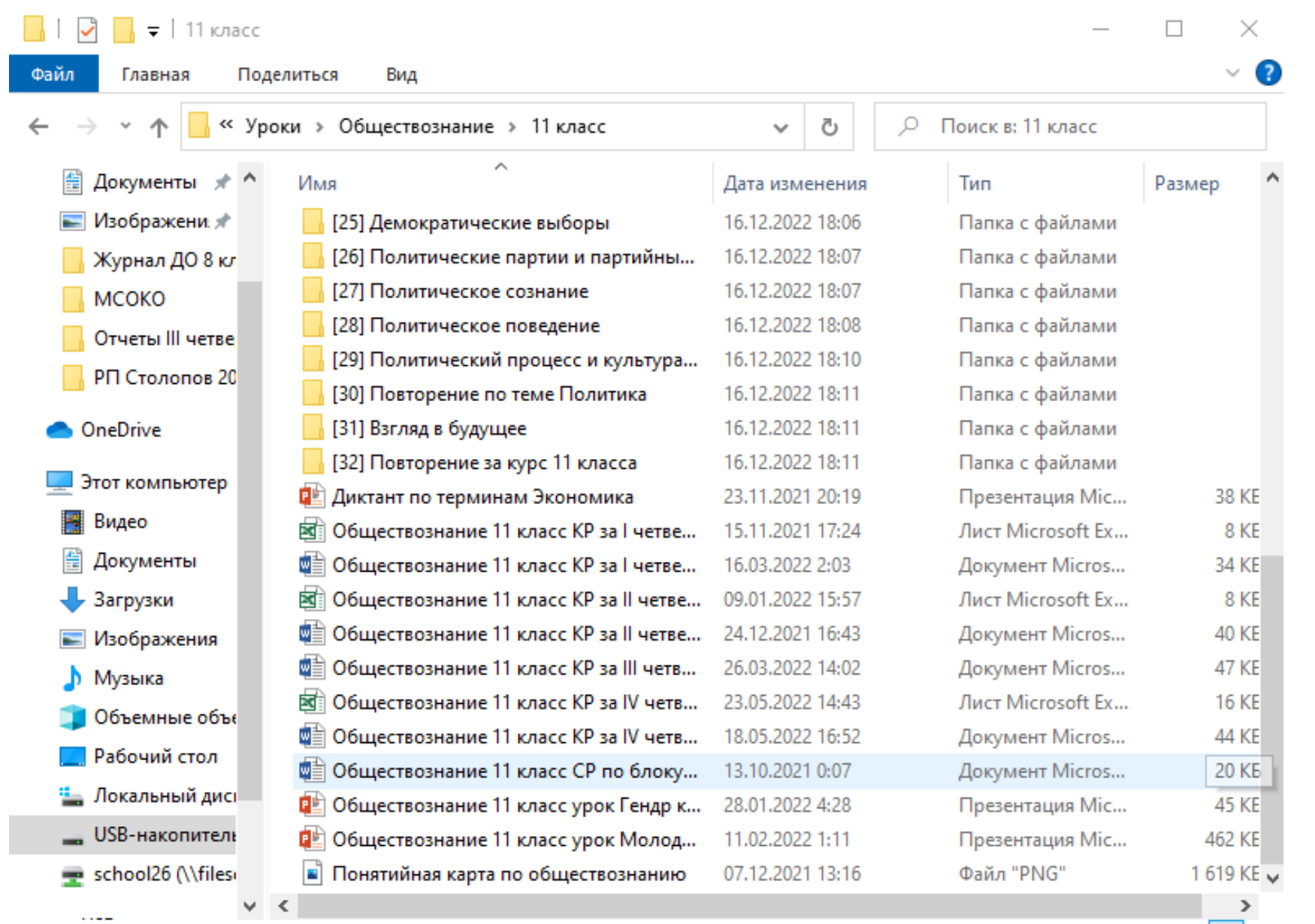

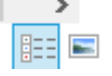

#### Содержимое файла «План контрольной работы.xls» выглядит следующим образом.

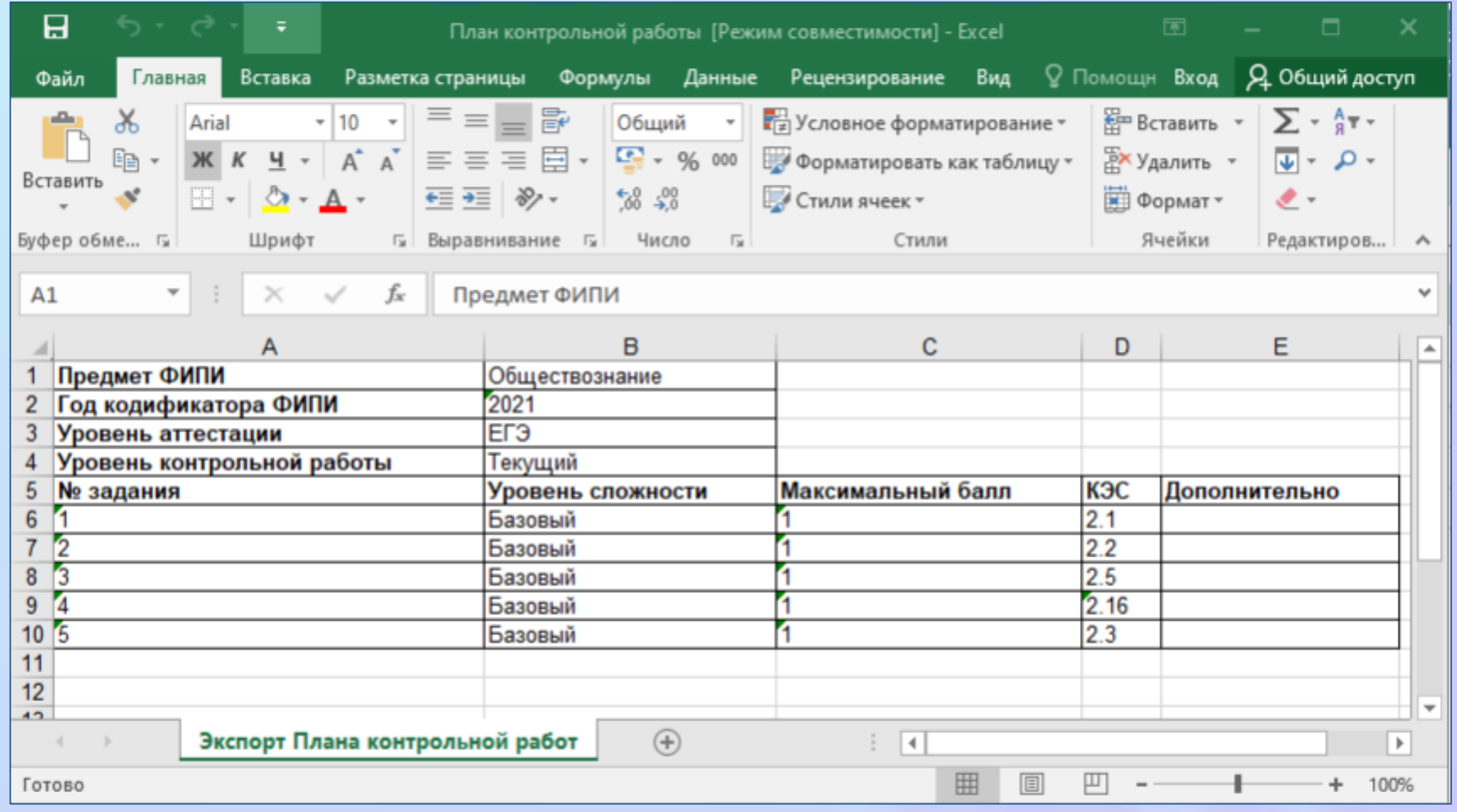

### 5. На странице ЭЖ другого класса (группы) импортируйте протокол из сохраненного файла

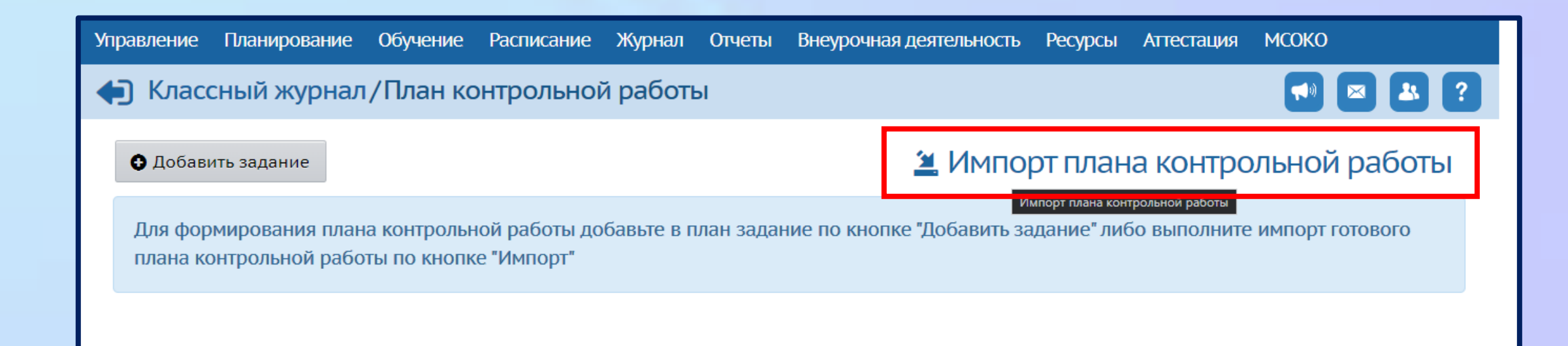

#### 6. Для заполнения протокола результатами проверки необходимо перейти

#### по пиктограмме **«Протокол контрольной работы».**

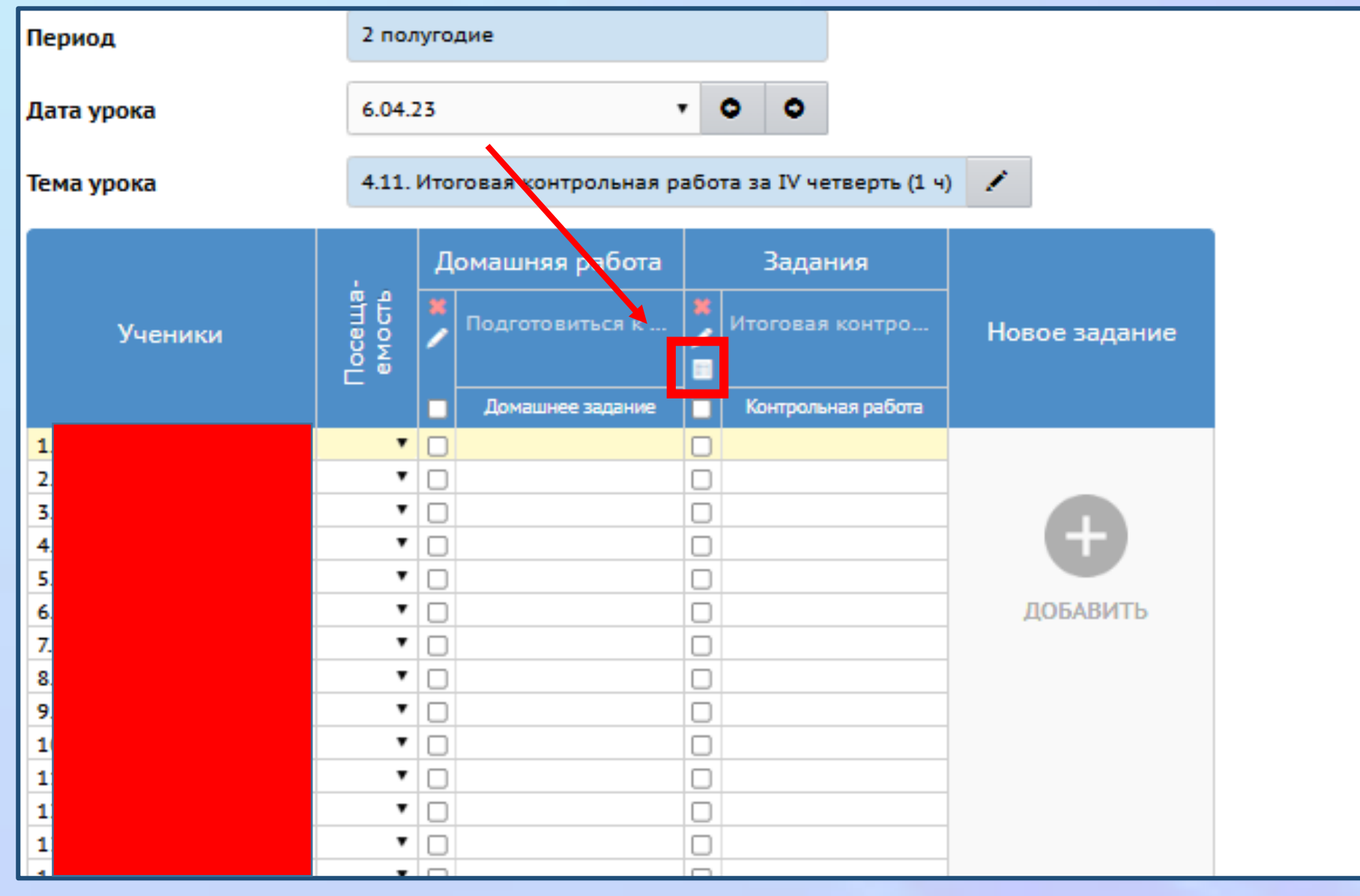

#### 7. За каждое задание необходимо выставить балл, полученный каждым

#### обучающимся. Обратите внимание, что пустые клетки оставлять нельзя. Если

задание не выполнено, необходимо проставить «0»

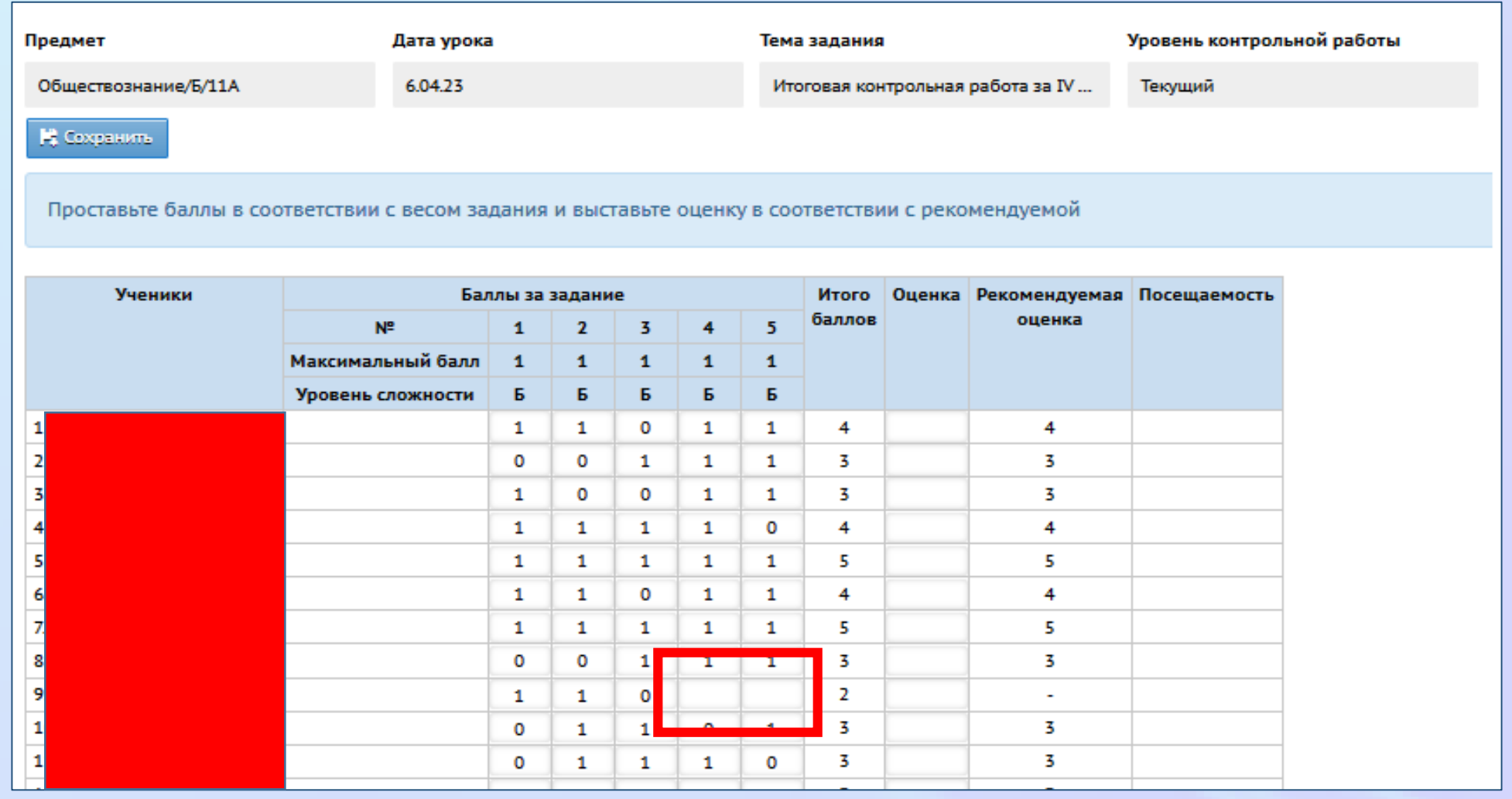

#### 8. В графе «Оценка» учитель дублирует рекомендуемую отметку. По

#### завершении работы нажать кнопку **«Сохранить».**

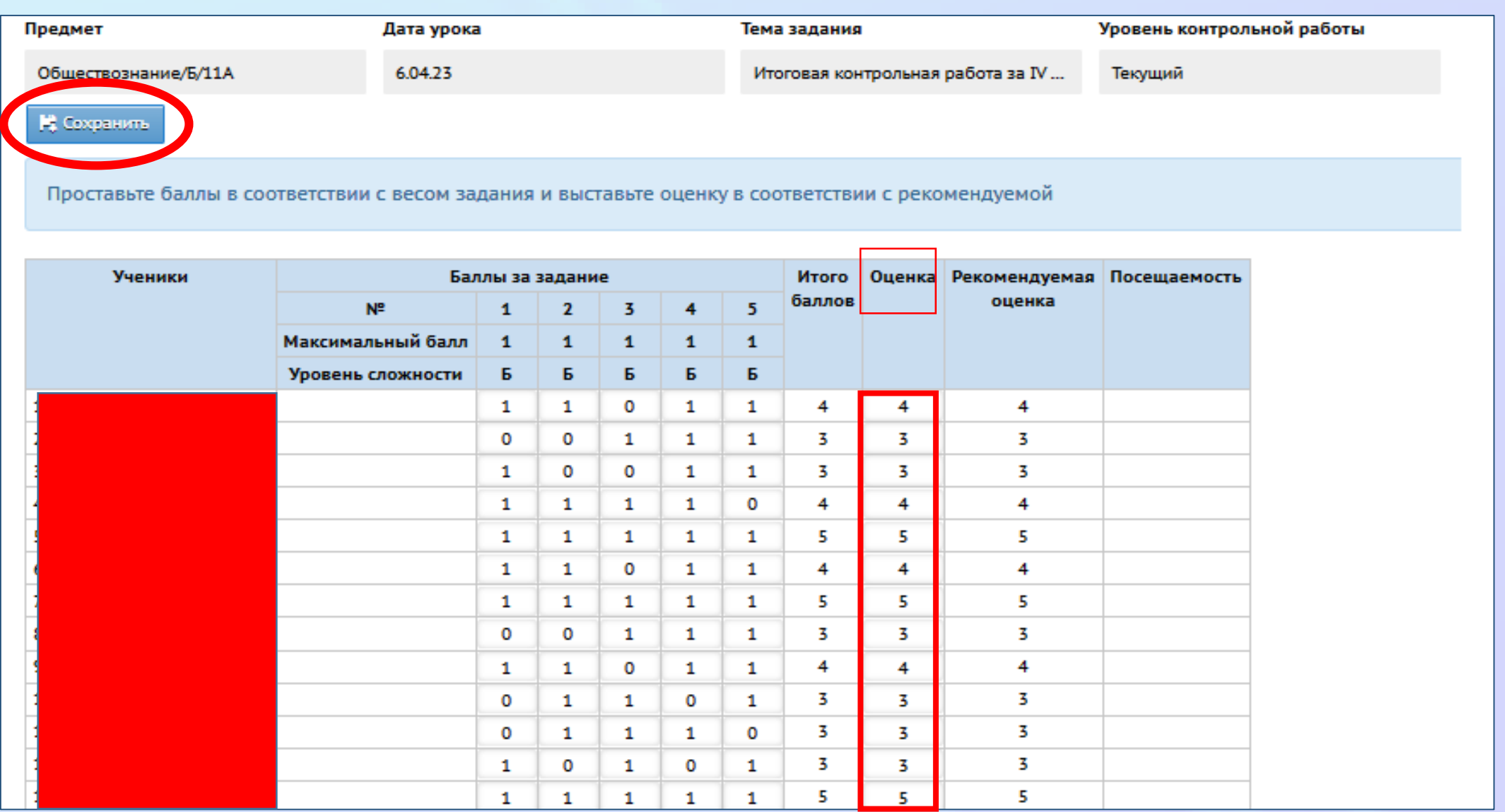

### 9. Для формирования отчёта необходимо открыть вкладку МСОКО

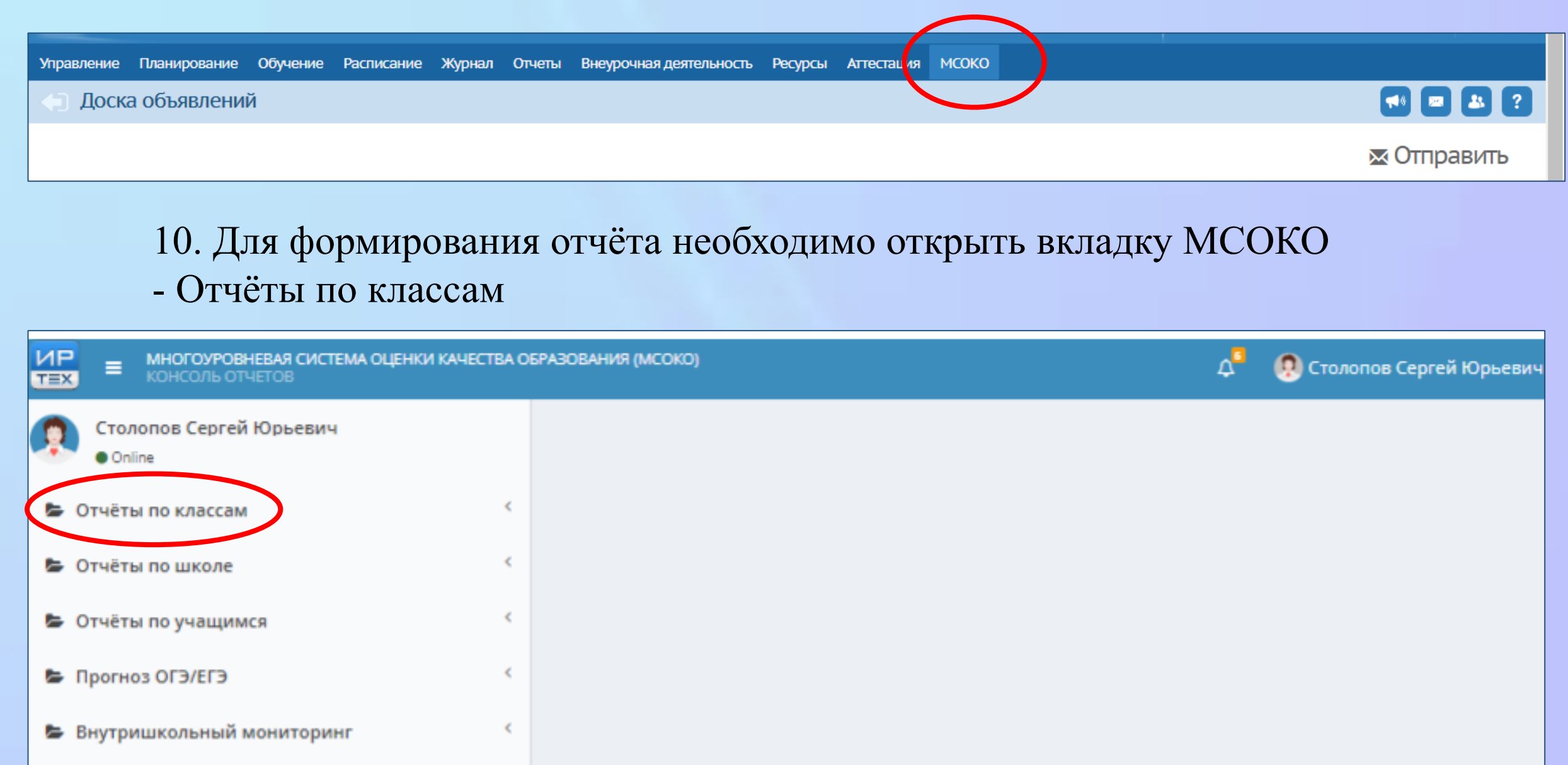

#### 11. Для формирования отчёта необходимо открыть вкладку МСОКО

- Отчёты по классам

#### -Результаты контрольных работ

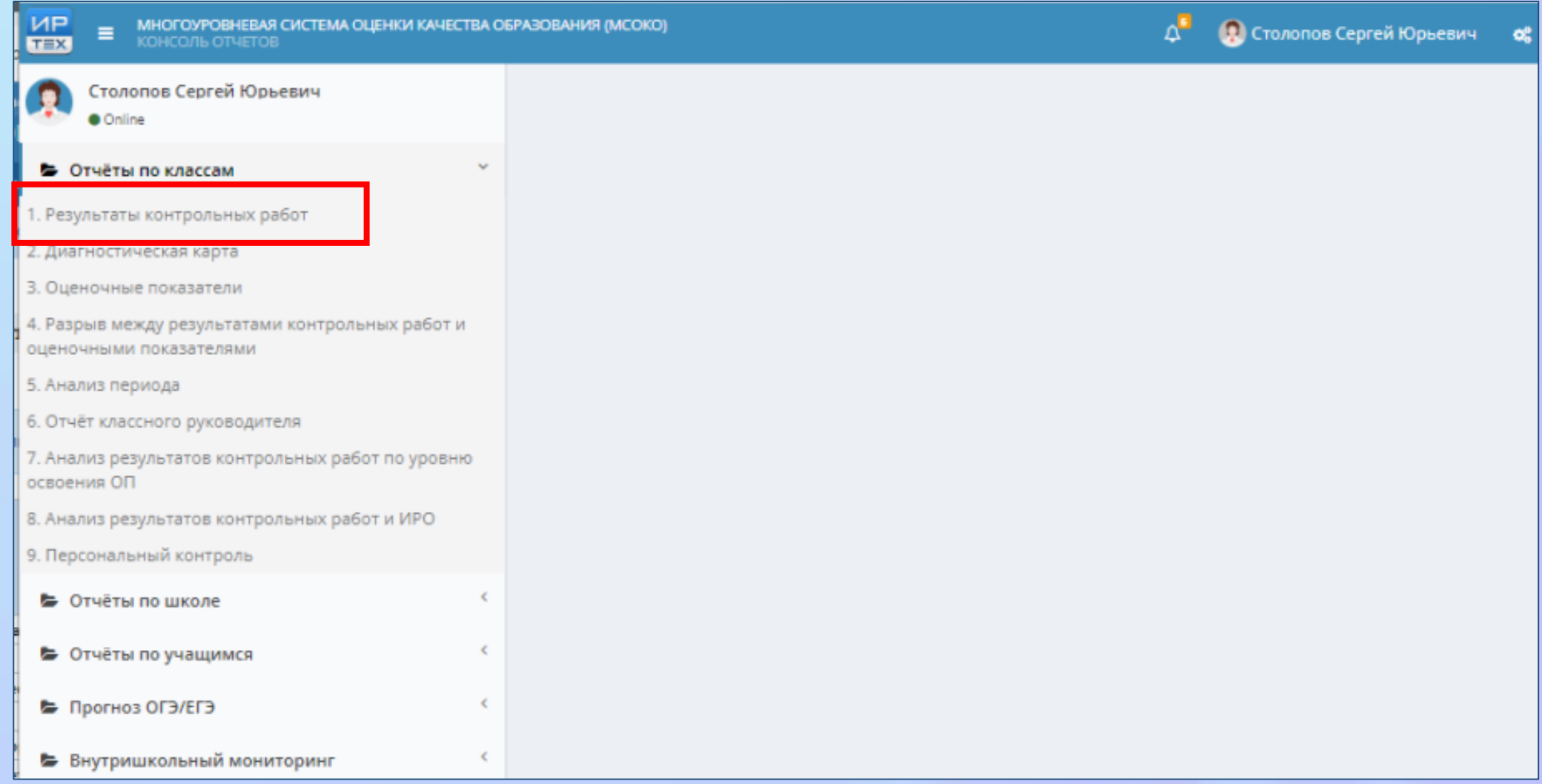

- 12. Для формирования отчёта необходимо открыть вкладку МСОКО
- Отчёты по классам
- Результаты контрольных работ
- Новый отчёт

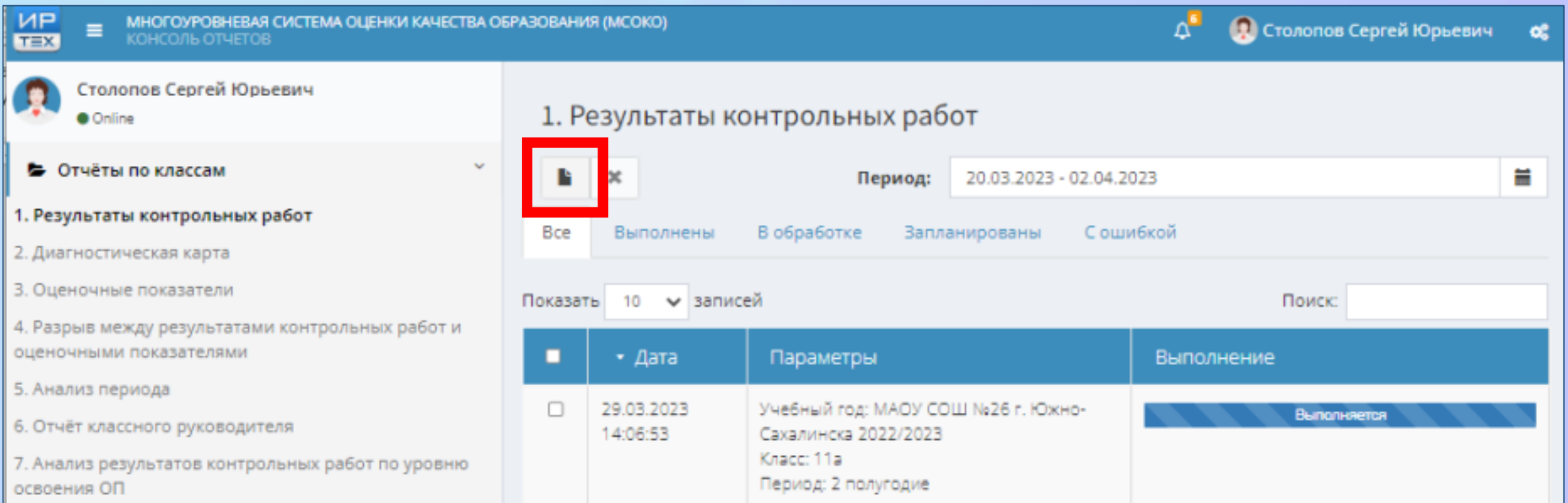

13. Для формирования отчёта необходимо открыть вкладку МСОКО

- Отчёты по классам
- Результаты контрольных работ
- Новый отчёт
- Задать параметры построения отчёта, нажать кнопку **«ОК»**

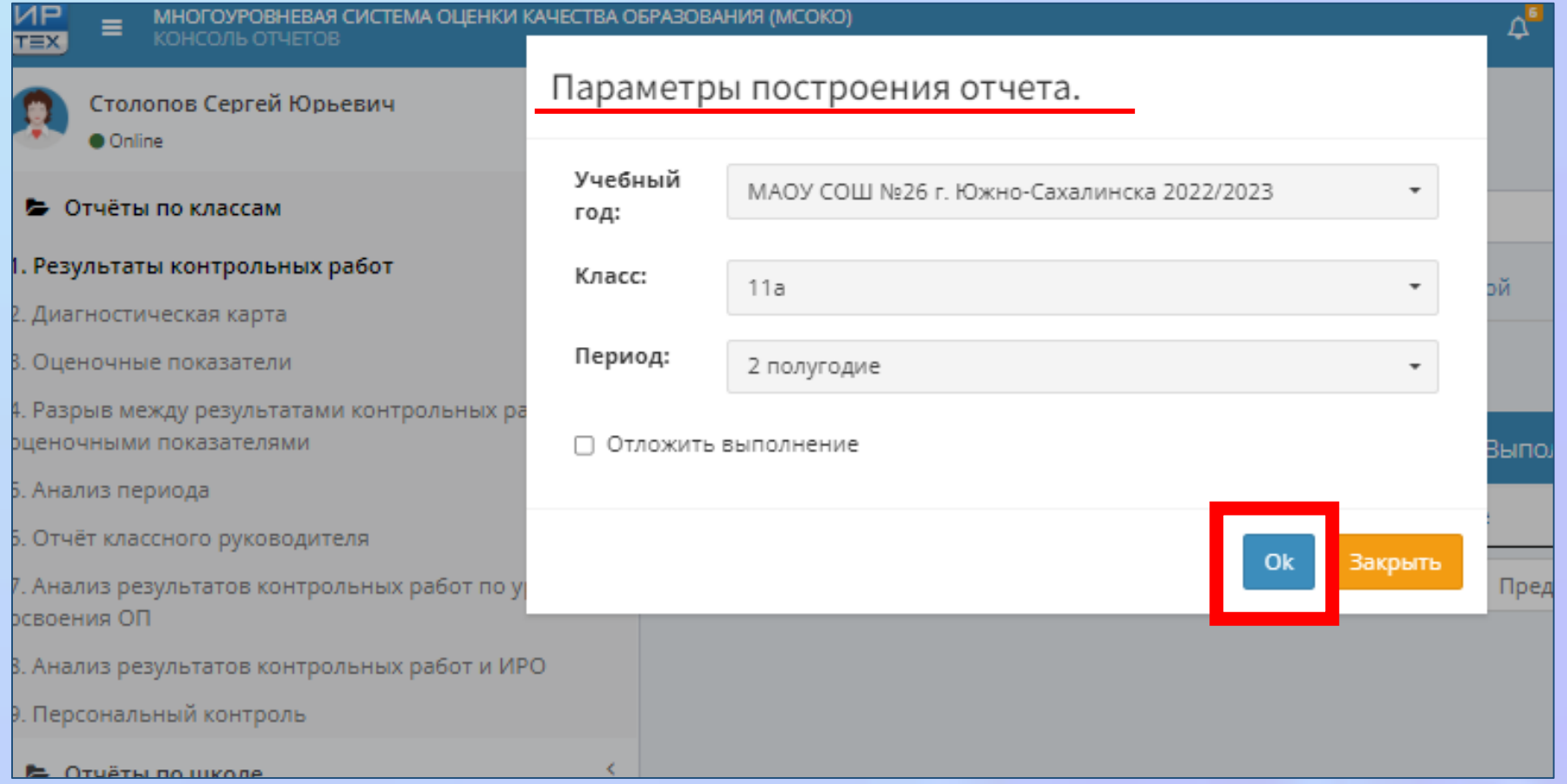

#### Зеленым цветом обозначается завершение формирования отчёта.

Двойным щелчком левой кнопкой мыши открываем файл.

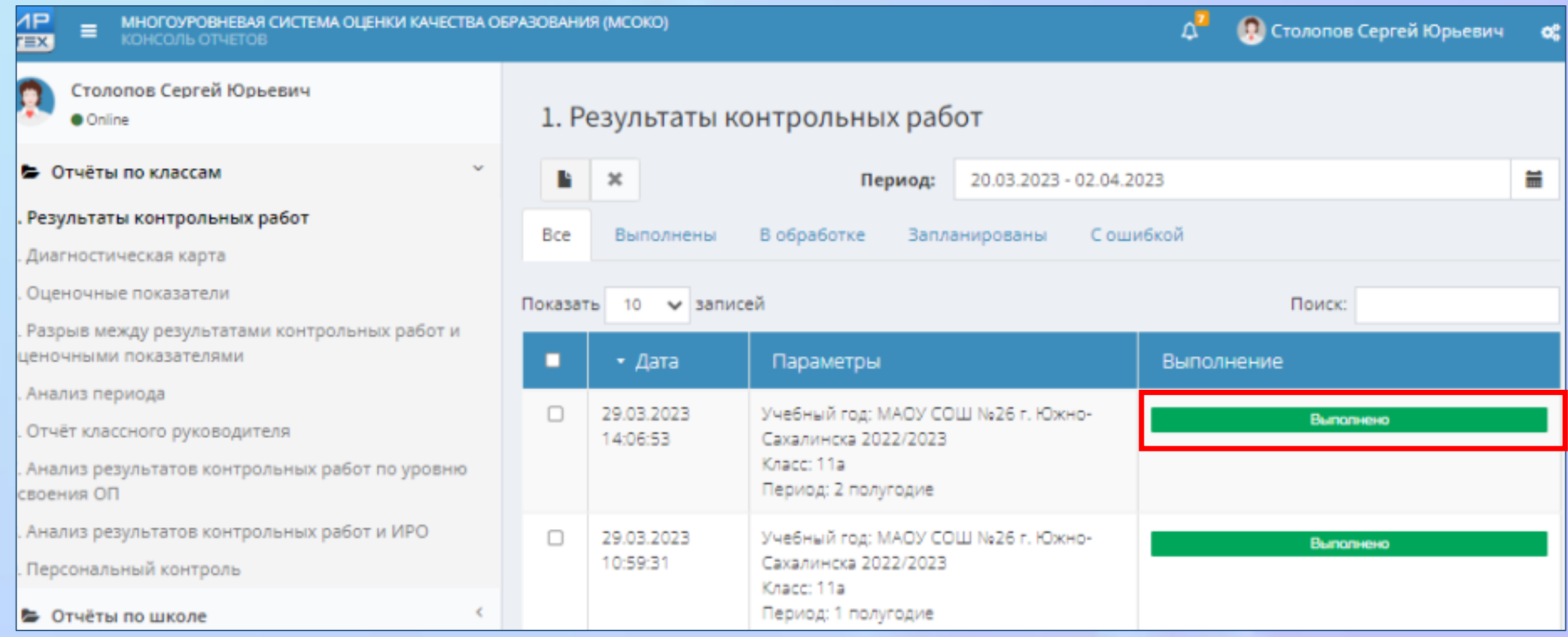

#### 14. Для более подробного отчёта нажимаем вкладку КР

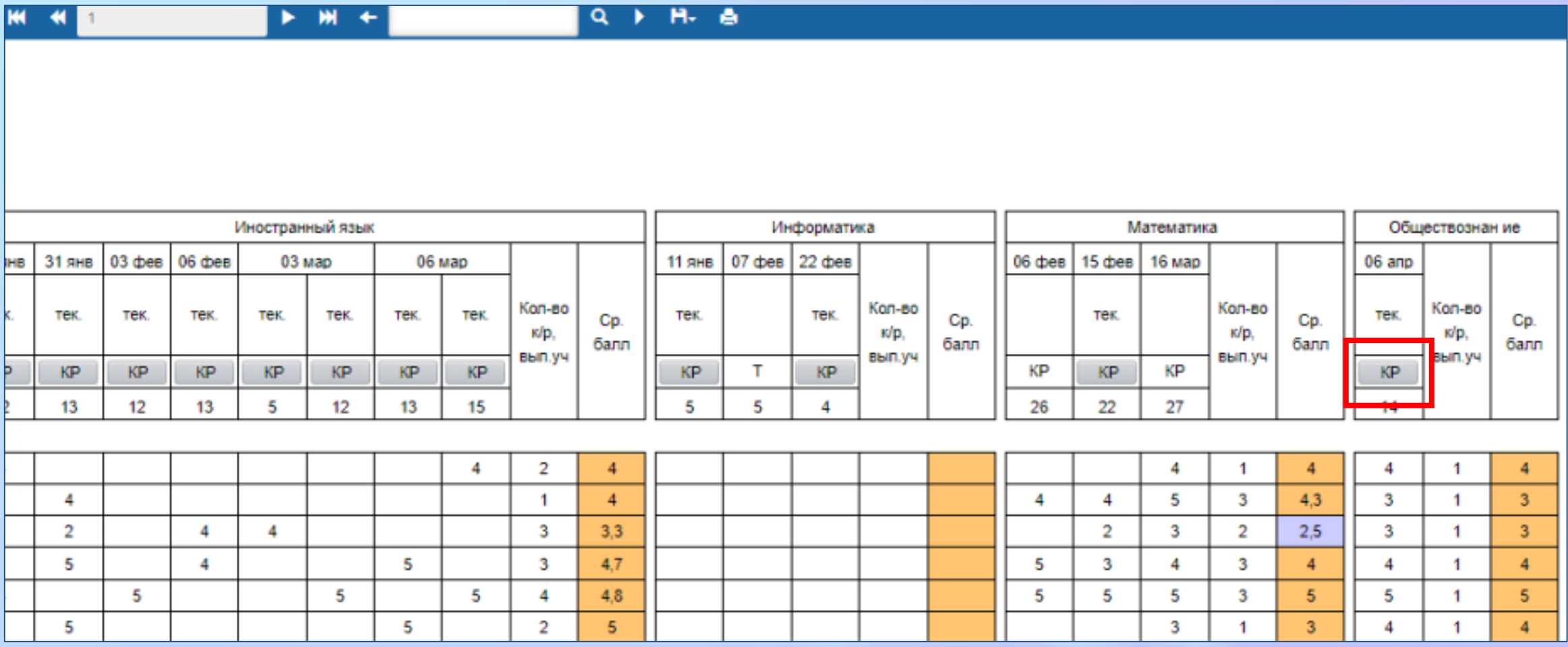

#### ! Мы получаем протокол контрольной работы, где виден результат

#### каждого ребенка по уровню усвоения материала.

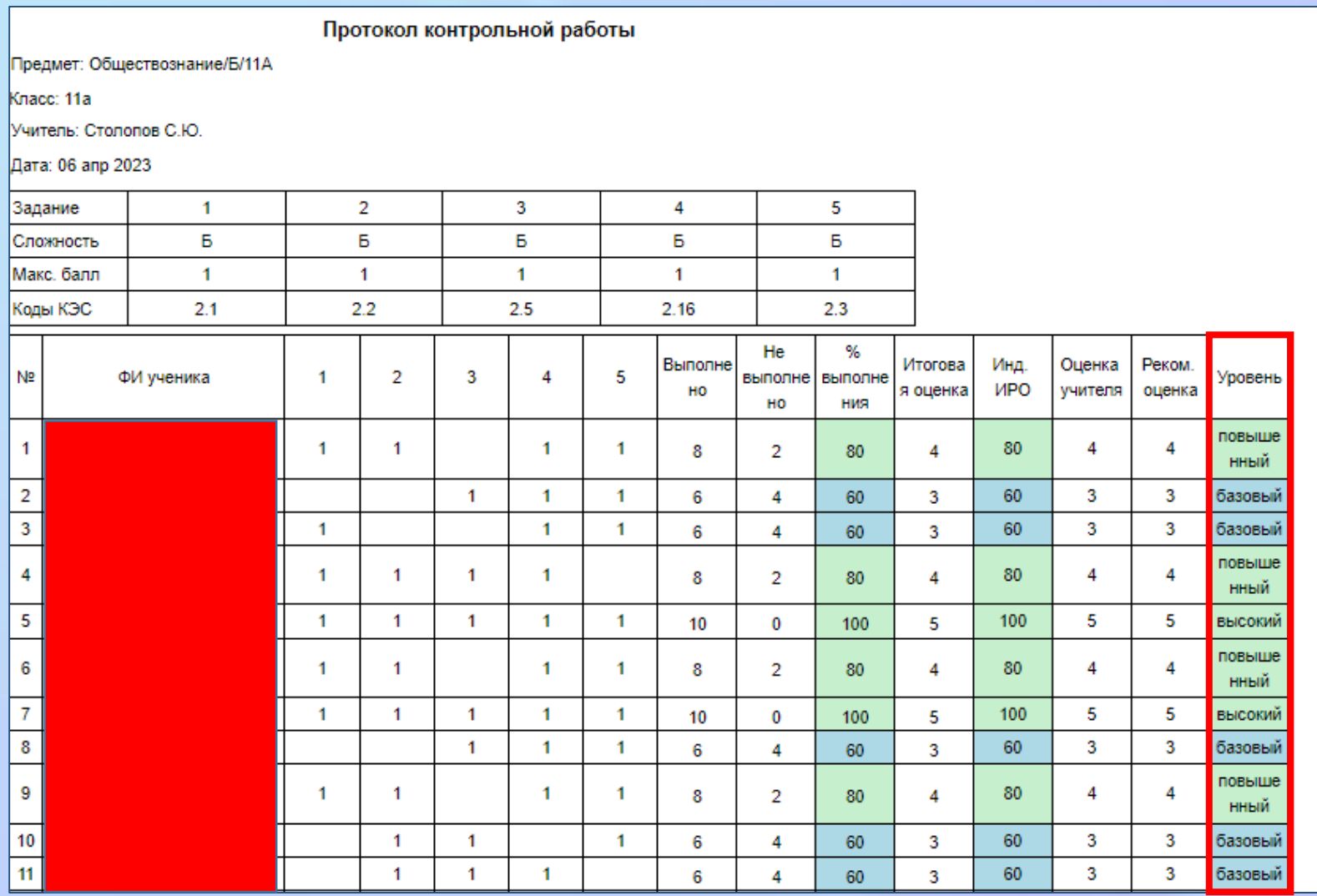

Мы получаем протокол контрольной работы, где виден результат

- каждого ребенка по уровню усвоения материала
- качественные и количественные показатели
- анализ по КЭС

#### • объективность выставления оценок учителем

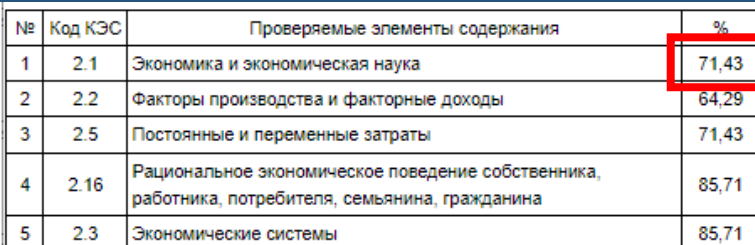

Итоги:

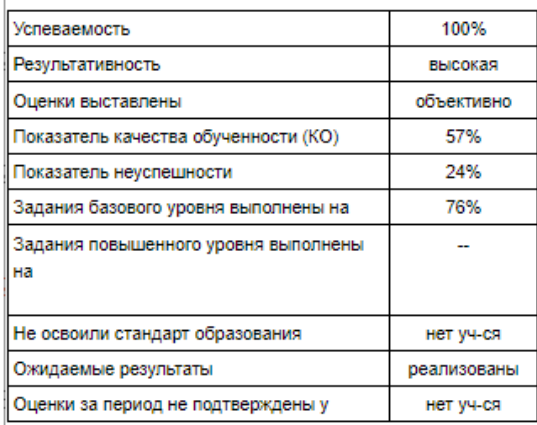

#### Рекомендации:

Провести индивидуальную работу с учащимися: Нет учащихся

Повторить: Нет тем

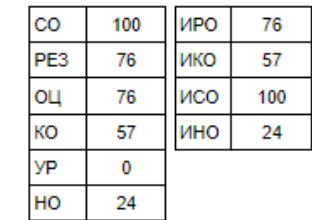

Мы получаем протокол контрольной работы, где виден результат:

- каждого ребенка по уровню усвоения материала
- качественные и количественные показатели
- анализ по КЭС
- объективность выставления оценок учителем
- а также даны рекомендации по индивидуальной коррекционной работе.

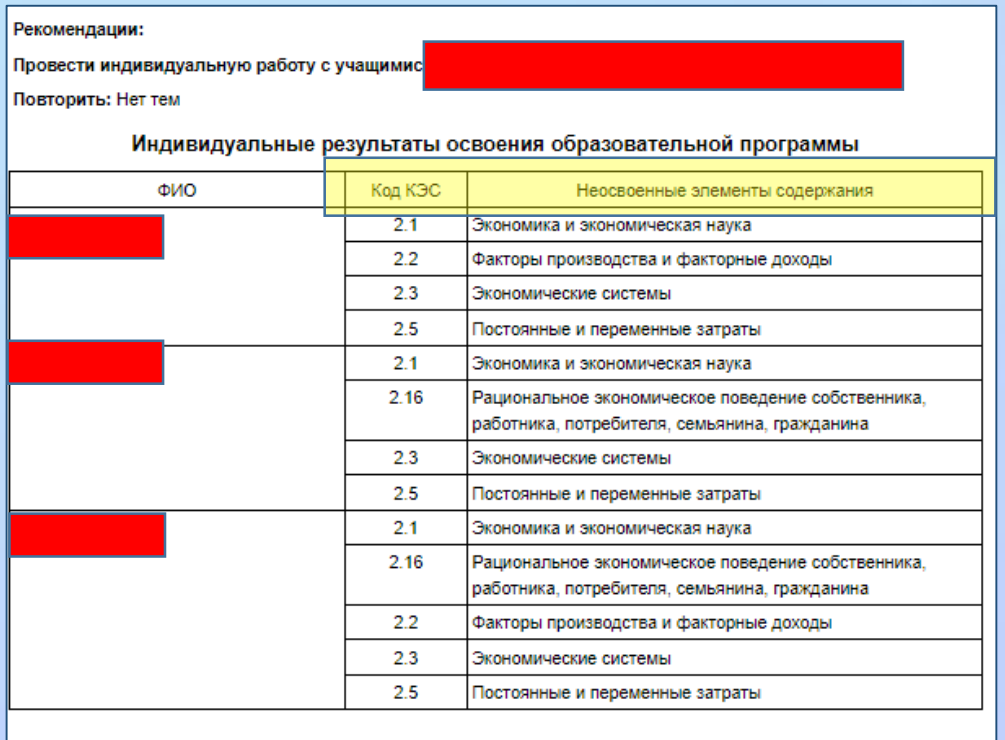

### Благодарю за внимание!